# managedIP HOSTED

## **Unified Communications Mobile User Guide**

### **INSTALLATION**

To install managedIP UC on a mobile device:

- 1. Visit the Google Play or Apple App Store.
- 2. Search TDS managedIP UC.
- 3. Click Download/Install App.

#### **LOGGING IN**

To login to managedIP UC:

- 1. Press ‰.
- 2. Enter the managedIP web portal **Username** and **Password**.
- 3. Press Sign-In.
- 4. Press **OK** to acknowledge e911 disclosure.
- NOTE: The e911 disclosure will appear every time when managedIP UC is launched as a reminder that emergency calls should not be placed from a softphone, unless it's the user's registered physical location.
- 5. Enter your mobile telephone number.
- 6. Press Continue.

### **INITIAL PHONE SET UP**

## **Required Call Settings**

To configure Anywhere:

- 1. Press = for Menu.
- 2. Press of for Settings.
- 3. Press Calling.

- 4. Enter the Mobile Device Number.
- 5. Press **Anywhere**.
- 6. Press Add Locations.
- 7. Press **Telephone Number**.
- 8. Enter your Mobile Number.
- 9. Slide active button to **On**.
- 10. Press Save.
- NOTE: The mobile device number must match the number that was entered after initial setup.
- 11. Press Add.
- NOTE: The Call Through outbound dialing option will be active in the calling menu.

**Calling Options** – allows a user to manage the network used when placing a call.

| Dialing Option | Network Used           | Number Displayed |
|----------------|------------------------|------------------|
| VoIP Call      | Cellular Data or Wi-Fi | Desk Phone       |
| Call Through*  | Cellular Network       | Desk Phone       |

\* Call Through is the recommended Dialing Option.

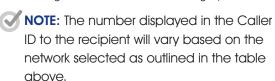

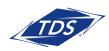

# managedIP HOSTED

## **Unified Communications Mobile User Guide**

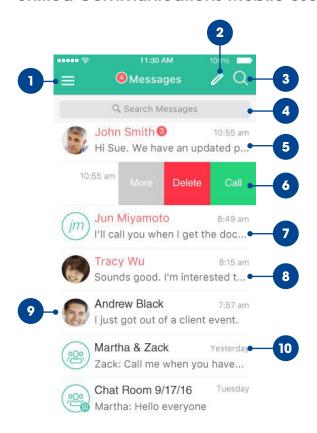

## **MESSAGES**

- 1. Tap to open the Application menu.
- 2. Start new One-to-One or Group Message.
- 3. Search.
- 4. Search Message text.
- 5. One-to-One Message (unread).
- 6. Swipe Options (Call, More, Delete).
- Group Message (unread).
- Broadcast Message.
- 9. Profile picture.
- 10. Date and time of most recent message.

### **CHAT THREADS**

- Tap back (<) to return to the previous screen.
- 2. Call.
- More Options (Video Call, Call Room, View Profile, Delete).
- 4. Incoming Messages (tap for date/time of message).
- 5. Outgoing Messages.
- 6. Text entry (emoji support).
- 7. Send message.

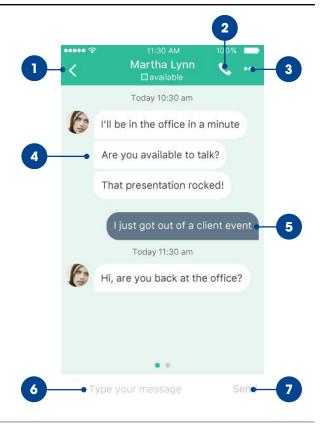

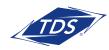

# managedIP HOSTED

## **Unified Communications Mobile User Guide**

### **APPLICATION MENU**

- 1. Update picture.
- 2. Tap Favorites to see your favorite contacts and their status.
- 3. View your contact Groups and start group messaging.
- 4. Search in Directory or Local Phone contacts.
- 5. Pull Call. Move an active call seamlessly from your desktop or desk phone to the mobile application
- View Call History to see your call logs for incoming, outgoing, and missed calls.
- 7. Access Voicemail.
- 8. Call any number from the Dialpad. Long press on "1" on the numeric pad calls your voice mail.
- 9. Settings.
- 10. Use VolP.
- 11. About (find more information in About for the client version, license, and legal notices).
- 12. Call Room.
- 13. Join My Room is your permanent communication room. Use the Call Room button to dial in to your audio bridge.

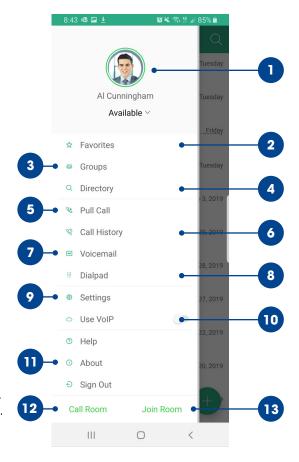

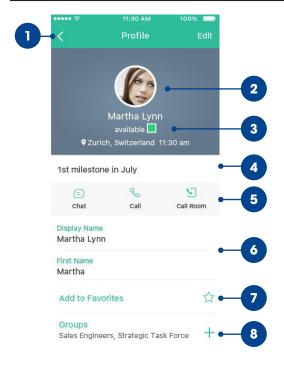

### **CONTACT PROFILE**

- 1. Tap back (<) to return to the previous screen.
- 2. Profile picture.
- 3. Status, Location, and Time.
- 4. Personal Message.
- 5. Quick Actions (Chat, Call, and Call Room).
- 6. Profile Details.
- 7. Set Contact as Favorite.
- 8. Add to Group.

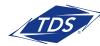